### 需求管理

快速入门

文档版本 01 发布日期 2024-07-25

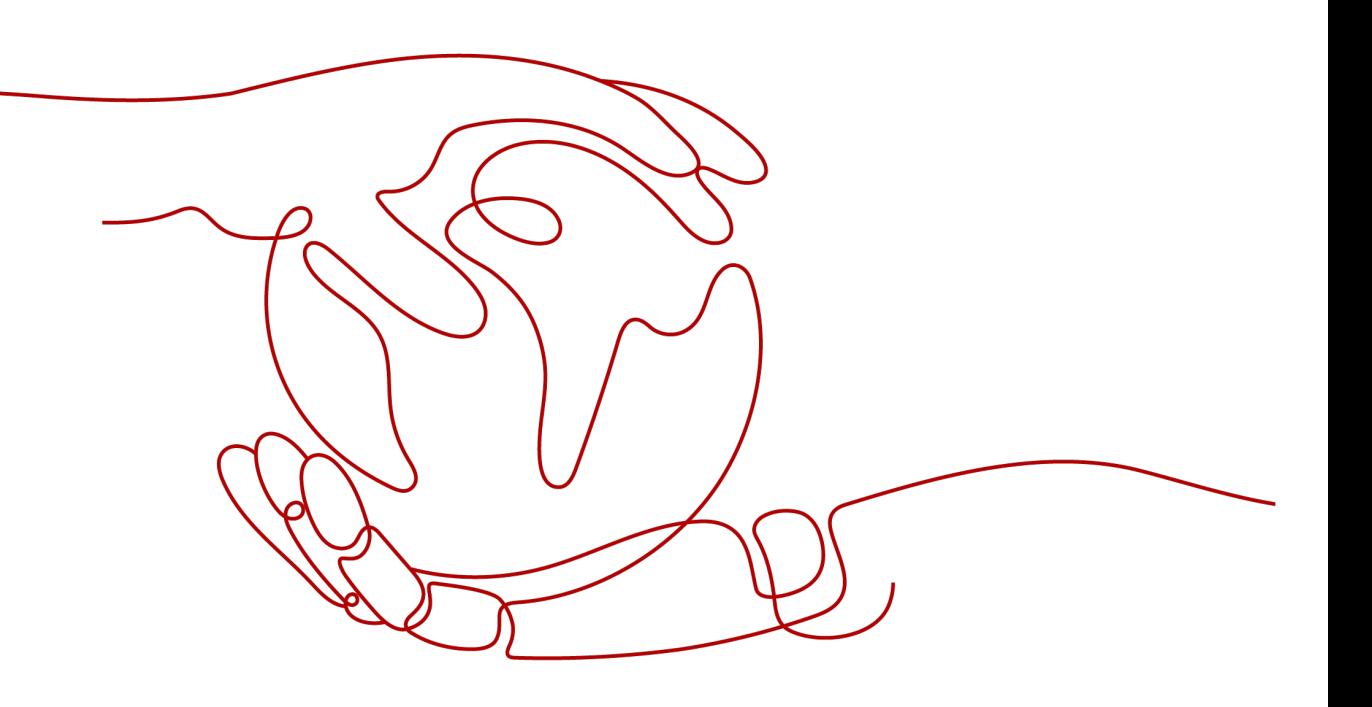

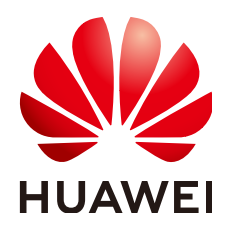

### 版权所有 **©** 华为云计算技术有限公司 **2024**。 保留一切权利。

非经本公司书面许可,任何单位和个人不得擅自摘抄、复制本文档内容的部分或全部,并不得以任何形式传 播。

### 商标声明

**SI** 和其他华为商标均为华为技术有限公司的商标。 本文档提及的其他所有商标或注册商标,由各自的所有人拥有。

### 注意

您购买的产品、服务或特性等应受华为云计算技术有限公司商业合同和条款的约束,本文档中描述的全部或部 分产品、服务或特性可能不在您的购买或使用范围之内。除非合同另有约定,华为云计算技术有限公司对本文 档内容不做任何明示或暗示的声明或保证。

由于产品版本升级或其他原因,本文档内容会不定期进行更新。除非另有约定,本文档仅作为使用指导,本文 档中的所有陈述、信息和建议不构成任何明示或暗示的担保。

### 华为云计算技术有限公司

地址: 贵州省贵安新区黔中大道交兴功路华为云数据中心 邮编:550029

网址: <https://www.huaweicloud.com/>

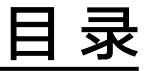

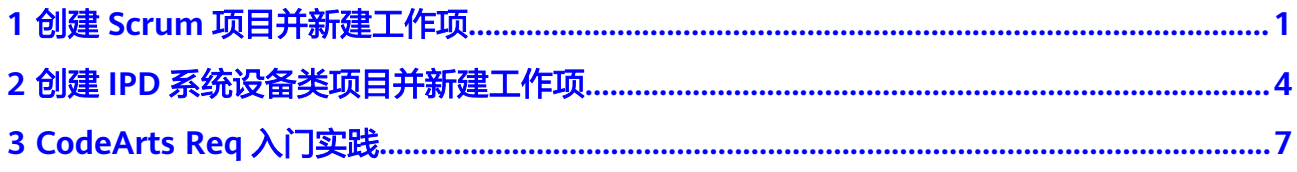

### <span id="page-3-0"></span>**1** 创建 **Scrum** 项目并新建工作项

企业在研发产品过程中,存在开发人员办公地点不同,研发工具、环境不统一的问 题,导致团队成员的协作存在挑战。同时企业通常面临客户需求变化快,项目极易出 现返工,需要快速响应变化。企业可以通过使用CodeArts需求管理的简单、高效协作 功能,以及统一管理的云端文档托管服务,加强了团队协作、共享和一致性管理。

本入门教程为您演示在Scrum项目中新建工作项,帮助您快速建立对需求管理服务中 Scrum项目的整体印象。

### 前提条件

- 已注册华为云并实名认证,如果还没有华为账号,请参考以下步骤创建。
	- a. 打[开华为云网站。](https://www.huaweicloud.com/)
	- b. 单击"注册",根据提示信息完成注册。 注册成功后,系统会自动跳转至您的个人信息界面。
	- c. 参考<mark>实名认证</mark>完成个人或企业账号实名认证 。
- 已购买CodeArts体验版套餐或已购买CodeArts Req基础版套餐。
	- 已购买CodeArts体验版套餐,如果还没有购买,可参考购买**[CodeArts](https://support.huaweicloud.com/usermanual-devcloud/devcloud_01_0002.html#section1)**套餐。
	- 已购买CodeArts Req基础版套餐,如果还没有购买,可参考购买**[CodeArts](https://support.huaweicloud.com/usermanual-projectman/codeartsreq_29_0015.html#section2) Req**[服务](https://support.huaweicloud.com/usermanual-projectman/codeartsreq_29_0015.html#section2)。

### 创建 **Scrum** 项目

- 步骤**1** 使用华为云账[号登录华为云控制台页面](https://console.huaweicloud.com/console)。
- **步骤2** 单击页面左上角 —— ,在服务列表中选择"开发与运维 > 软件开发生产线 CodeArts"。
- 步骤**3** 单击"立即使用",进入软件开发生产线服务首页。
- 步骤**4** 单击"新建项目"。选择"Scrum"项目模板,单击"选用",进入新建项目页。
- 步骤**5** 项目名称填写"Scrum01",其它保持默认即可。
- 步骤**6** 单击"确定"后,进入到"Scrum01"项目下。

#### **----**结束

### 新建工作项

- 步骤**1** 进入"Scrum01项目"主页,选择"工作 > 需求管理 > 工作项"。
- 步骤**2** 单击"新建",选择"Story"工作项类型,进入新建Story页面,参考下表配置参数信 息。
	- 图 **1-1** 新建 Story

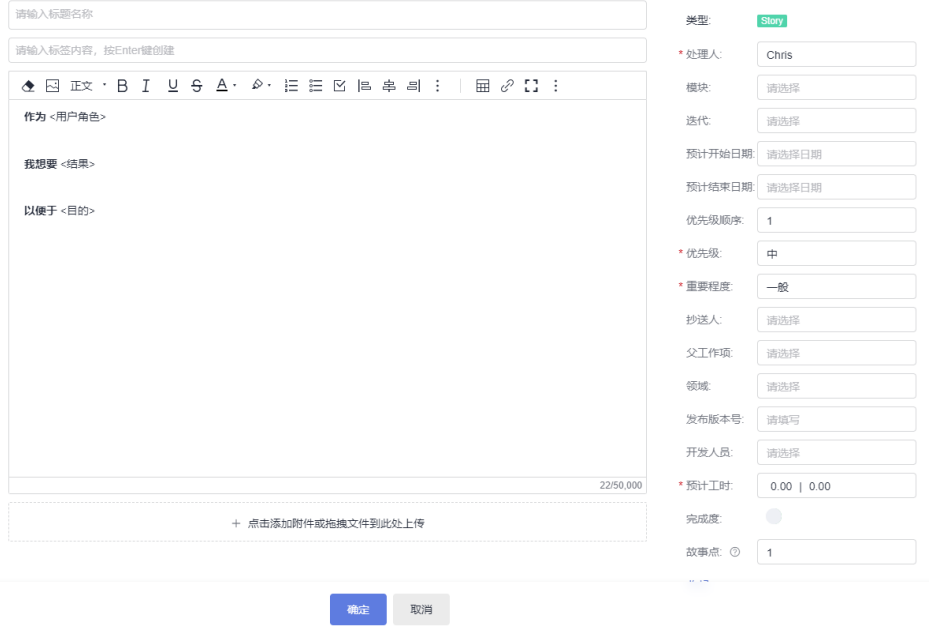

### 表 **1-1** 新建 Story

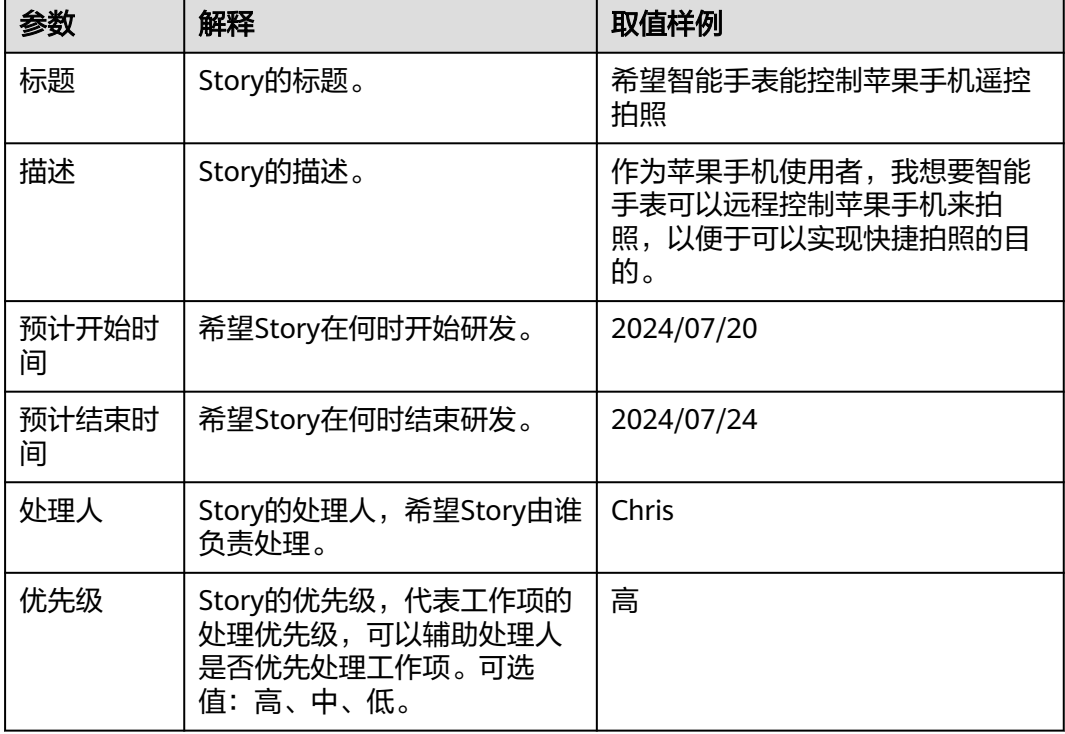

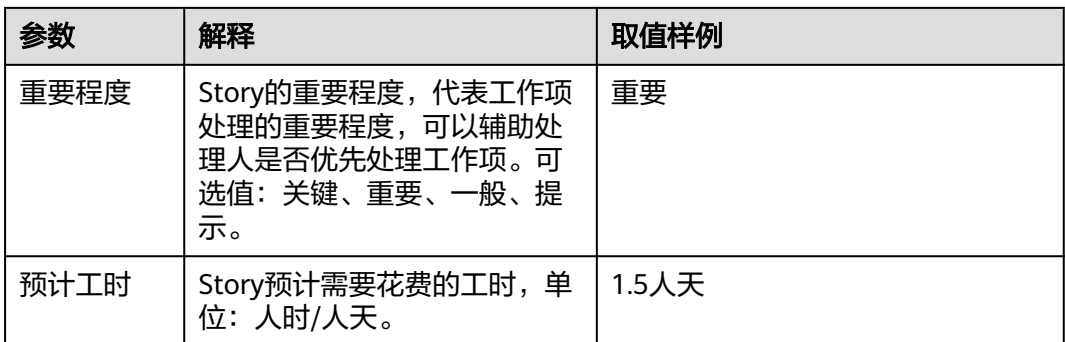

### 步骤3 参数设置完成后,单击"保存"。

新建完成的工作项显示在工作项列表中。

### 图 **1-2** 工作项列表页

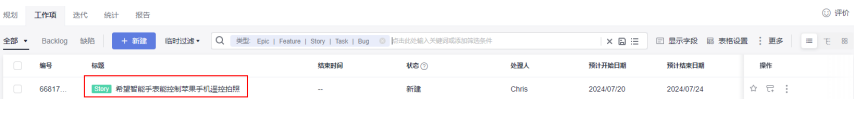

**----**结束

## <span id="page-6-0"></span>**2** 创建 **IPD** 系统设备类项目并新建工作项

大型复杂产品规模化研发,研发团队规模庞大,跨项目跨地域协作,对产品质量要求 高,流程强管控、决策点多,交付周期长,基于企业以上痛点,CodeArts Req IPD项 目为企业提供跨组织高效协同、全方位需求追溯、契约化研发等高价值特性,通过结 构化流程对大型产品开发进行高质高效的管理。

本入门教程为您演示在IPD系统设备类项目中新建工作项,帮助您快速建立对需求管理 服务中IPD系统设备类项目的整体印象。

### 前提条件

- 已注册华为云并实名认证,如果还没有华为账号,请参考以下步骤创建。
	- a. 打[开华为云网站。](https://www.huaweicloud.com/)
	- b. 单击"注册",根据提示信息完成注册。 注册成功后,系统会自动跳转至您的个人信息界面。
	- c. 参考<mark>实名认证</mark>完成个人或企业账号实名认证 。
- 已购买CodeArts专业版套餐或已购买CodeArts Req专业版套餐。
	- 已购买CodeArts专业版套餐,如果还没有购买,可参考购买**[CodeArts](https://support.huaweicloud.com/usermanual-devcloud/devcloud_01_0002.html#section1)**套餐。
	- 已购买CodeArts Req专业版套餐,如果还没有购买,可参考购买**[CodeArts](https://support.huaweicloud.com/usermanual-projectman/codeartsreq_29_0015.html#section2) Req**[服务](https://support.huaweicloud.com/usermanual-projectman/codeartsreq_29_0015.html#section2)。

### 创建 **IPD** 系统设备类项目

- 步骤**1** 单击"新建项目"。
- 步骤**2** 选择"IPD系统设备类"项目模板,单击"选用",进入新建项目页。
- 步骤**3** 项目名称填写"IPD系统设备类01",其它保持默认即可。
- 步骤**4** 单击"确定"后,进入到"IPD系统设备类01"项目下。

### **----**结束

### 新建工作项

步骤**1** 进入"IPD系统设备类01"项目主页,选择"工作 > 需求管理 > 研发需求"。

步骤**2** 单击"新建IR",进入新建IR页面,参考下表配置参数信息。

### 图 **2-1** 新建 IR 页面

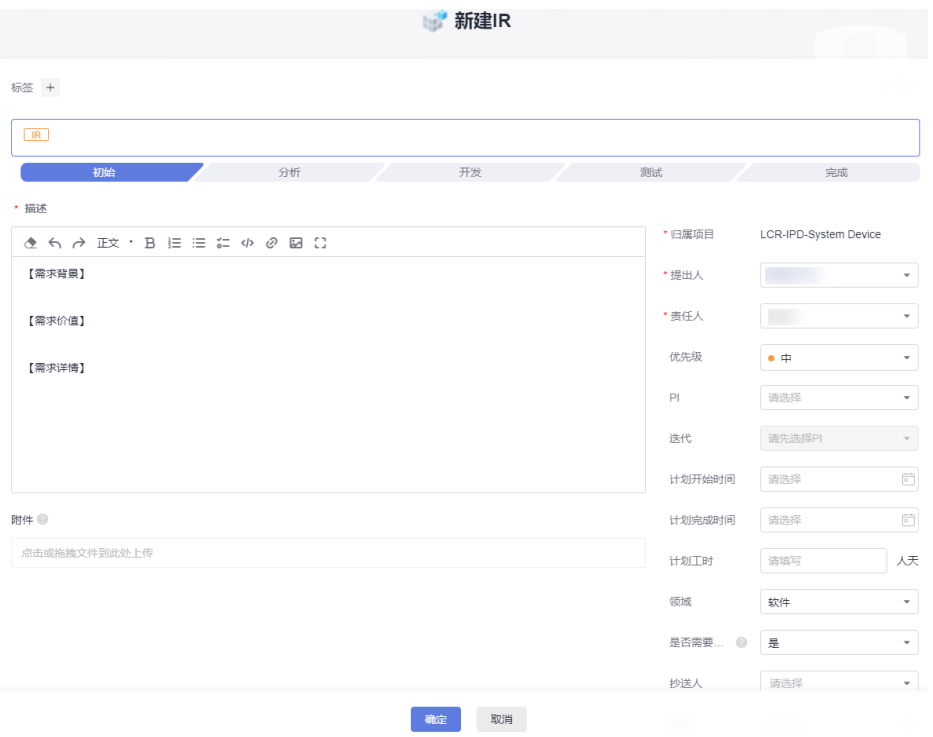

### 表 **2-1** 新建 IR

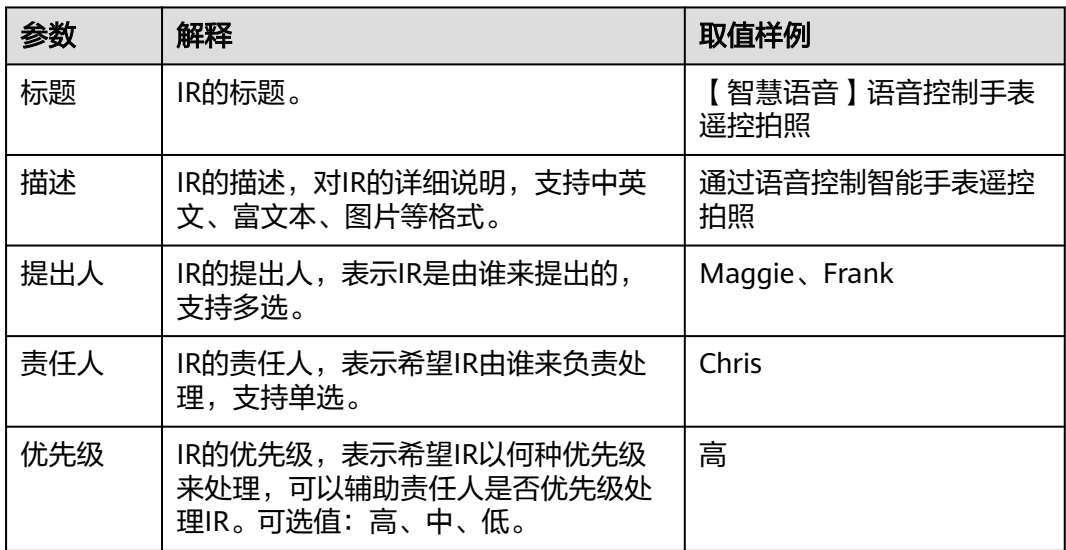

### 步骤**3** 参数设置完成后,单击"确定"。

新建完成的工作项显示在工作项列表中。

### 图 **2-2** 研发需求列表页

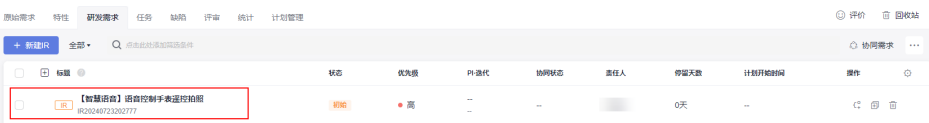

**----**结束

# <span id="page-9-0"></span>**3 CodeArts Req** 入门实践

### 表 **3-1** CodeArts Req 常用最佳实践

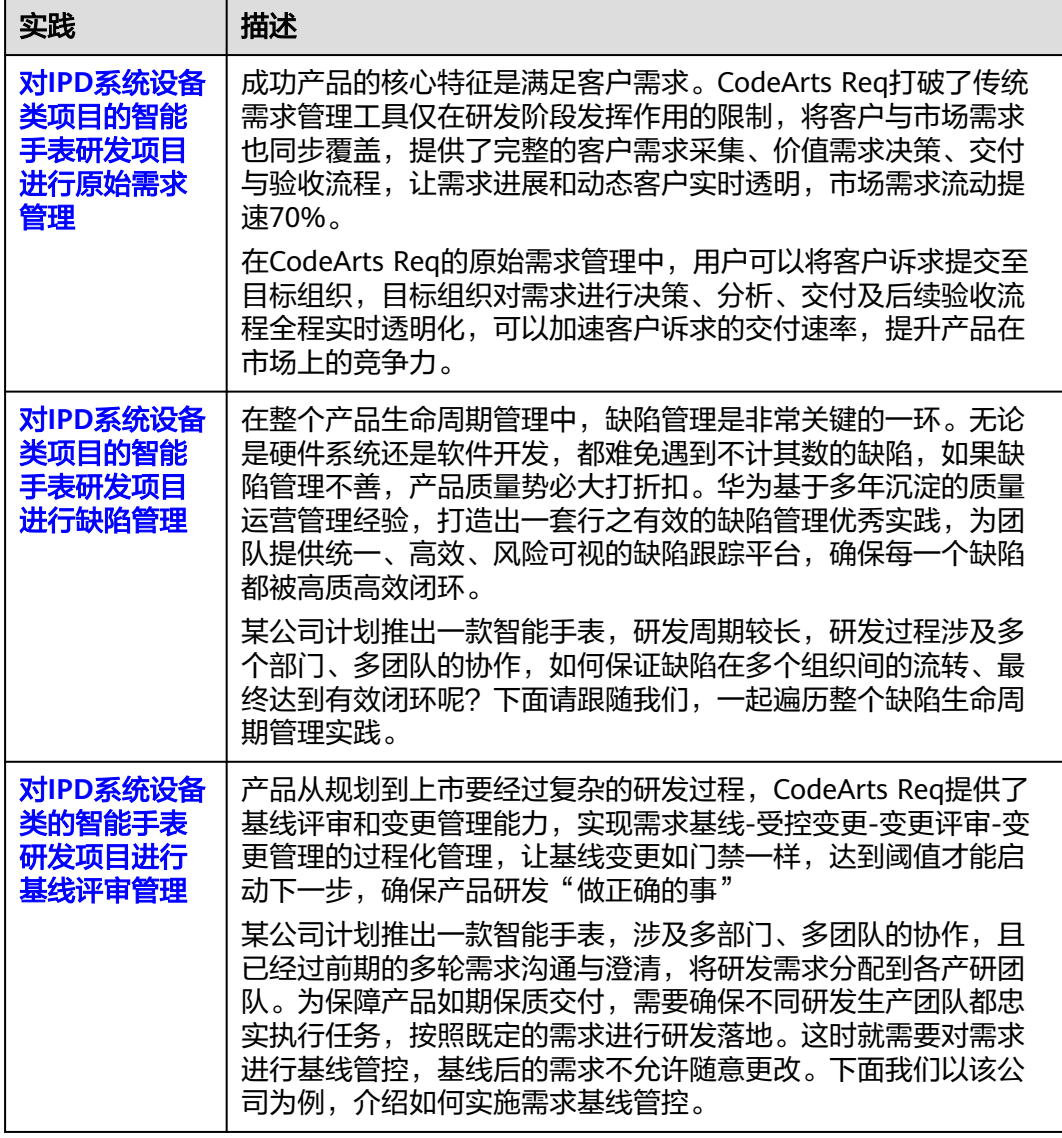

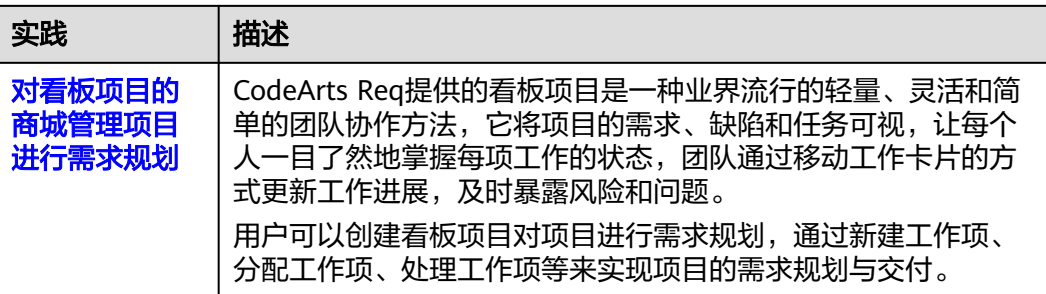